# QUICK GUIDE

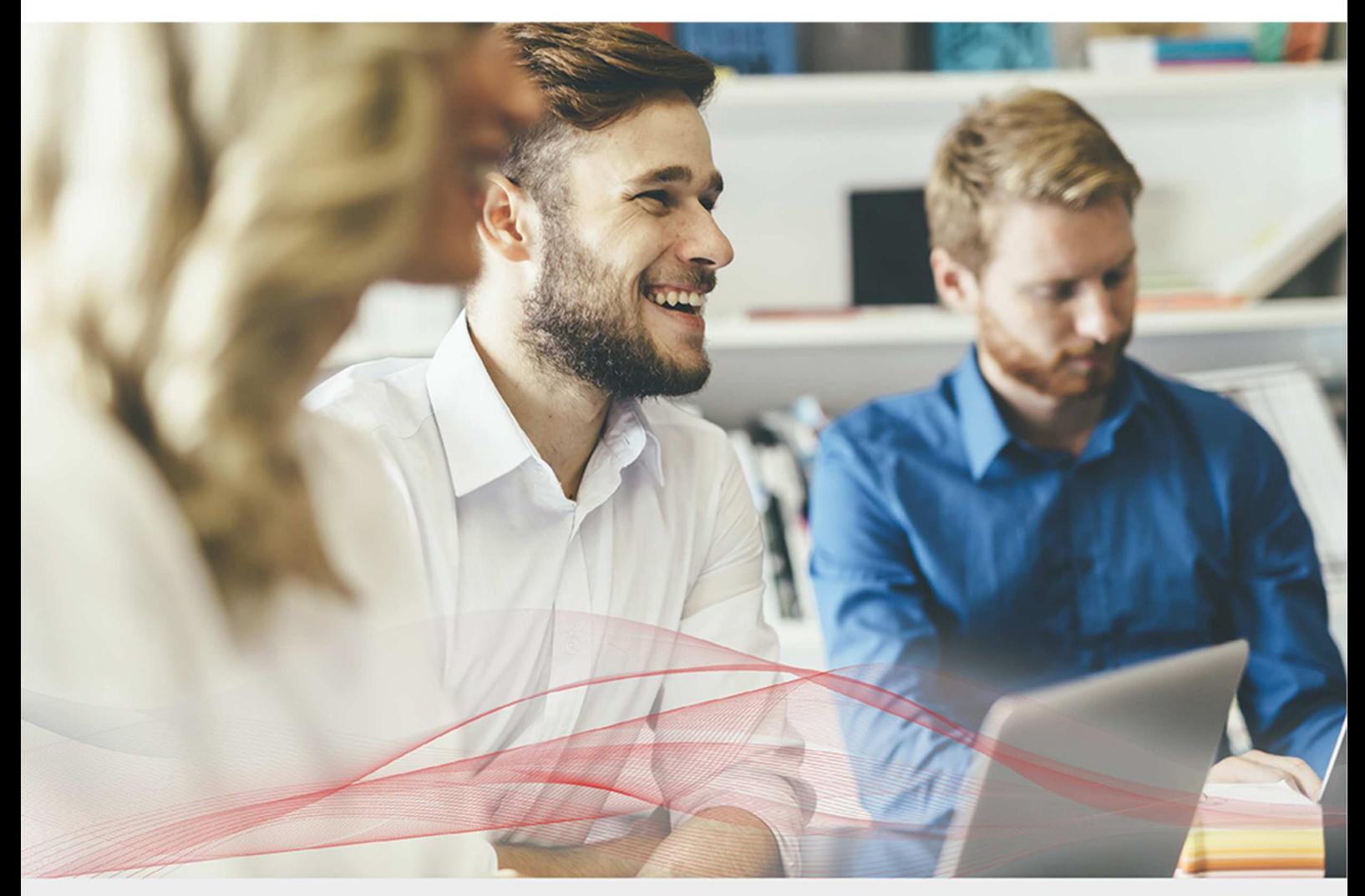

# Load Balancing Microsoft Print Server

Version 1.2.2

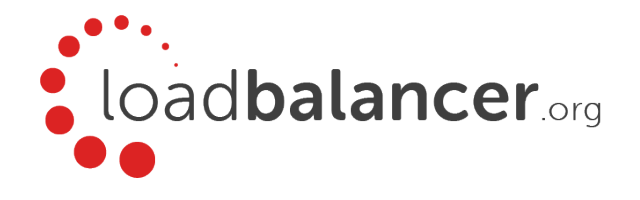

# Table of Contents

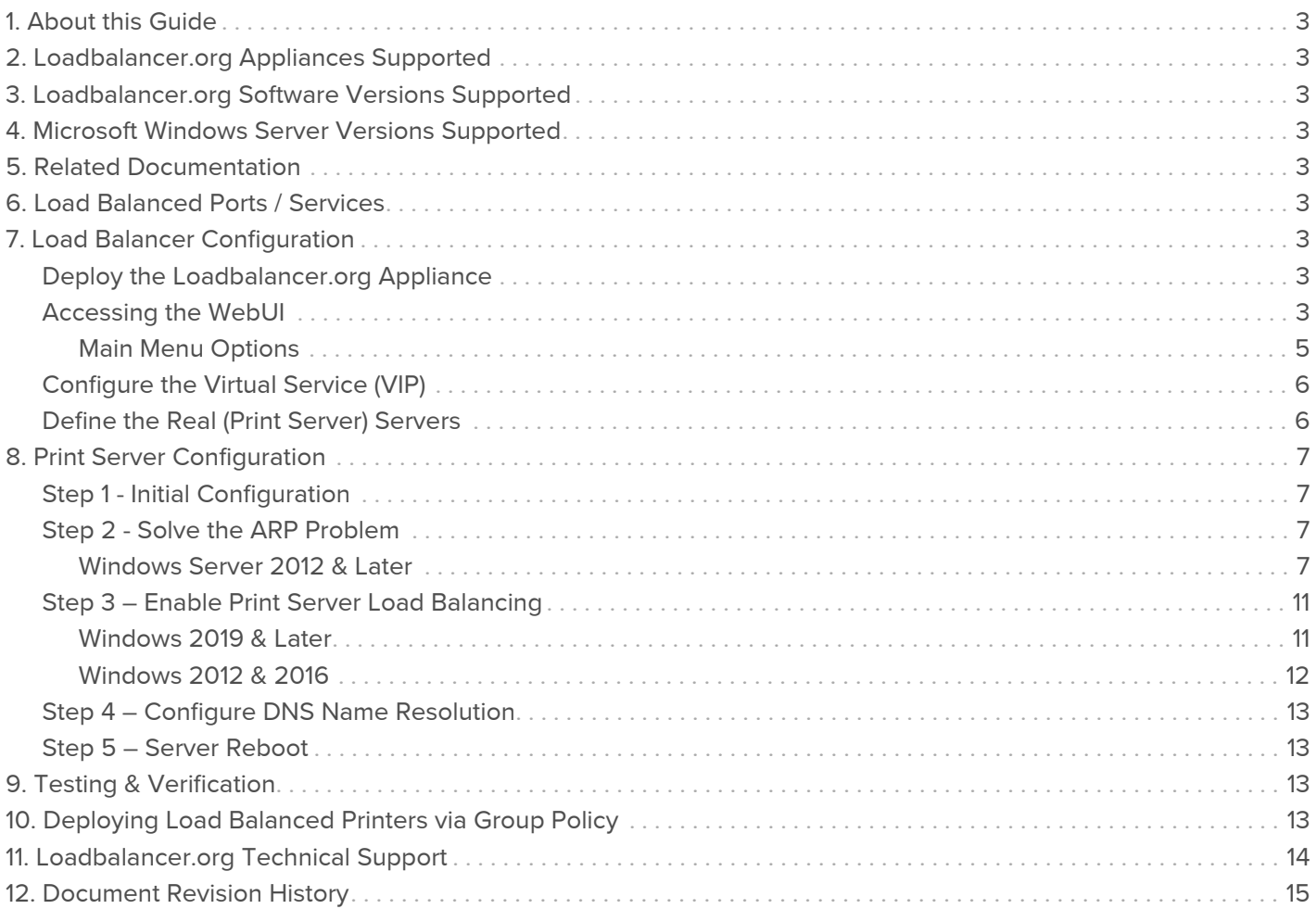

# <span id="page-2-0"></span>1. About this Guide

This document provides a quick reference guide on how to load balance Microsoft Print Servers using Loadbalancer.org appliances.

# <span id="page-2-1"></span>2. Loadbalancer.org Appliances Supported

All our products can be used with Microsoft Print Server. For full specifications of available models please refer to [https://www.loadbalancer.org/products.](https://www.loadbalancer.org/products)

Some features may not be supported in all cloud platforms due to platform specific limitations, please check with Loadbalancer.org support for further details.

# <span id="page-2-2"></span>3. Loadbalancer.org Software Versions Supported

v8.3.8 and later

Note

The screenshots used throughout this document aim to track the latest Loadbalancer.org software version. If using an older software version, note that the screenshots presented here may not match the WebUI exactly.

# <span id="page-2-3"></span>4. Microsoft Windows Server Versions Supported

Windows Server 2012 & later

# <span id="page-2-4"></span>5. Related Documentation

For additional information, please refer to the [Administration Manual](http://pdfs.loadbalancer.org/loadbalanceradministrationv8.pdf) and the relevant [Quick Start / Configuration](https://www.loadbalancer.org/support/manuals/) [Guide](https://www.loadbalancer.org/support/manuals/).

# <span id="page-2-5"></span>6. Load Balanced Ports / Services

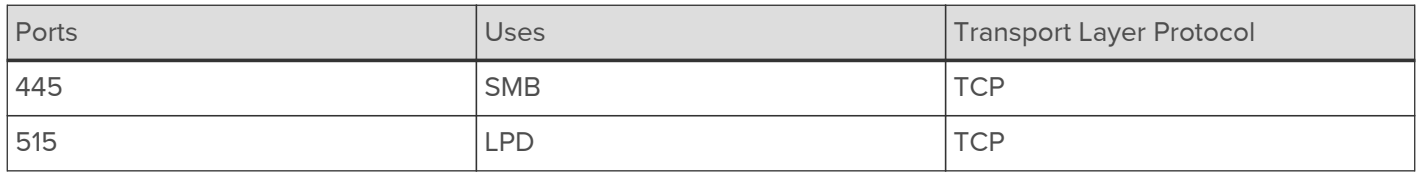

# <span id="page-2-6"></span>7. Load Balancer Configuration

### <span id="page-2-7"></span>Deploy the Loadbalancer.org Appliance

Deploy the Loadbalancer.org appliance as described in the relevant [Quick Start / Configuration Guide](https://www.loadbalancer.org/support/manuals/).

### <span id="page-2-8"></span>Accessing the WebUI

The WebUI is accessed using a web browser. By default, user authentication is based on local Apache .htaccess files. User administration tasks such as adding users and changing passwords can be performed using the WebUI menu option: Maintenance > Passwords.

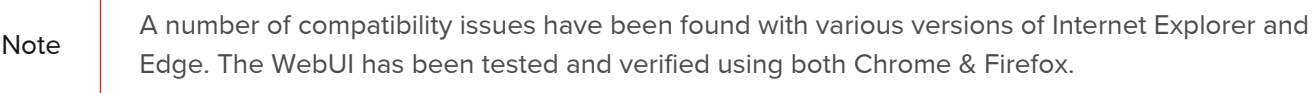

- Note If required, users can also be authenticated against LDAP, LDAPS, Active Directory or Radius. For more information, please refer to [External Authentication](https://pdfs.loadbalancer.org/v8/loadbalanceradministrationv8.7.pdf#page=68).
- 1. Using a browser, access the WebUI using the following URL:

https://<IP-address-configured-during-network-setup-wizard>:9443/lbadmin/

2. Log in to the WebUI:

Username: loadbalancer Password: <configured-during-network-setup-wizard>

Note To change the password, use the WebUI menu option: Maintenance > Passwords.

Once logged in, the WebUI will be displayed as shown below:

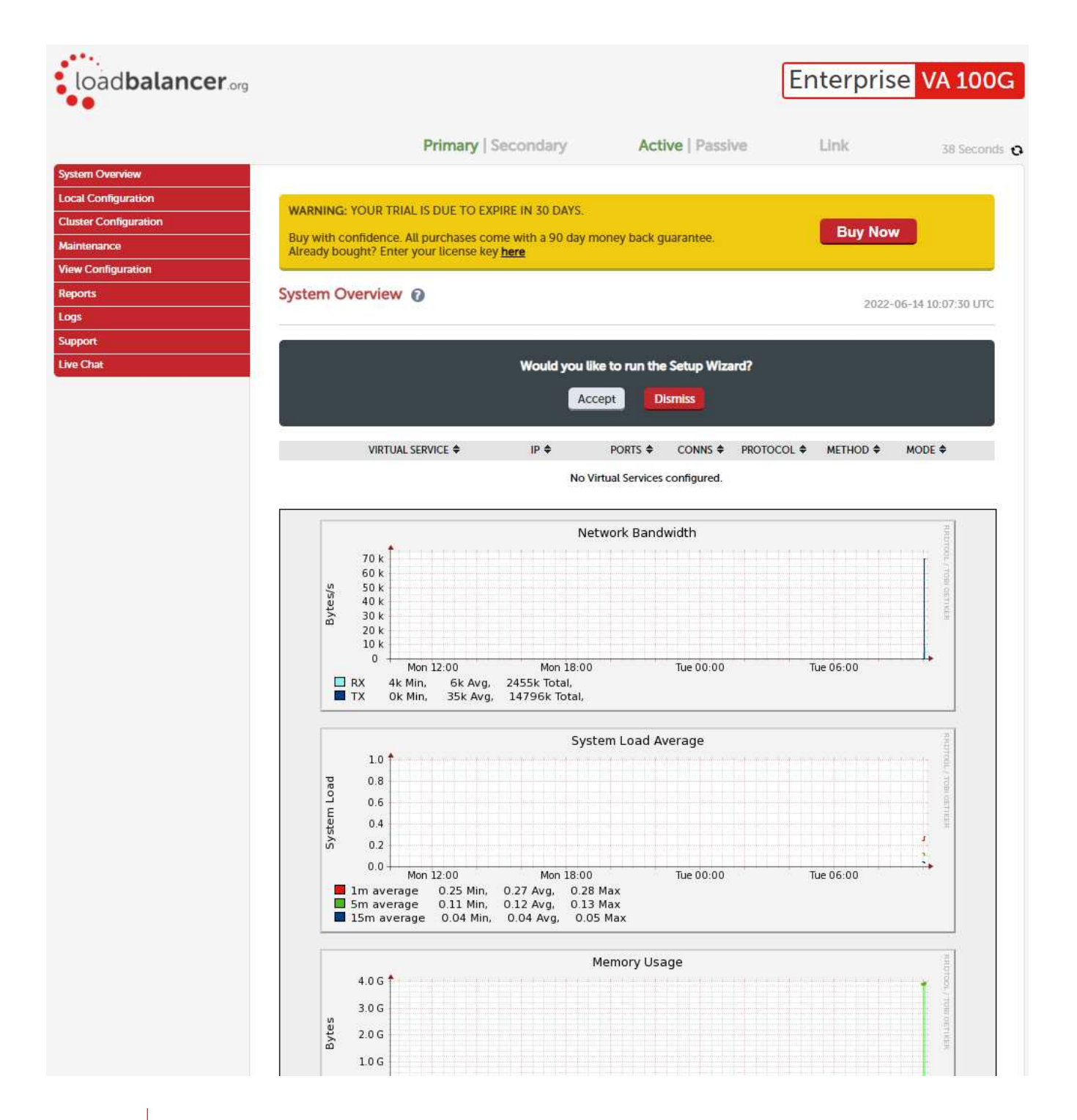

Note

The WebUI for the VA is shown, the hardware and cloud appliances are very similar. The yellow licensing related message is platform & model dependent.

3. You'll be asked if you want to run the Setup Wizard. Click Dismiss if you're following a guide or want to configure the appliance manually. Click Accept to start the Setup Wizard.

Note **The Setup Wizard can only be used to configure Layer 7 services.** 

#### <span id="page-4-0"></span>Main Menu Options

System Overview - Displays a graphical summary of all VIPs, RIPs and key appliance statistics Local Configuration - Configure local host settings such as IP address, DNS, system time etc. Cluster Configuration - Configure load balanced services such as VIPs & RIPs

Maintenance - Perform maintenance tasks such as service restarts and taking backups View Configuration - Display the saved appliance configuration settings Reports - View various appliance reports & graphs Logs - View various appliance logs Support - Create a support download, contact the support team & access useful links Live Chat - Start a live chat session with one of our Support Engineers

### <span id="page-5-0"></span>Configure the Virtual Service (VIP)

- 1. Using the WebUI, navigate to: Cluster Configuration > Layer 4 Virtual Services and click Add a New Virtual Service.
- 2. Enter the following details:

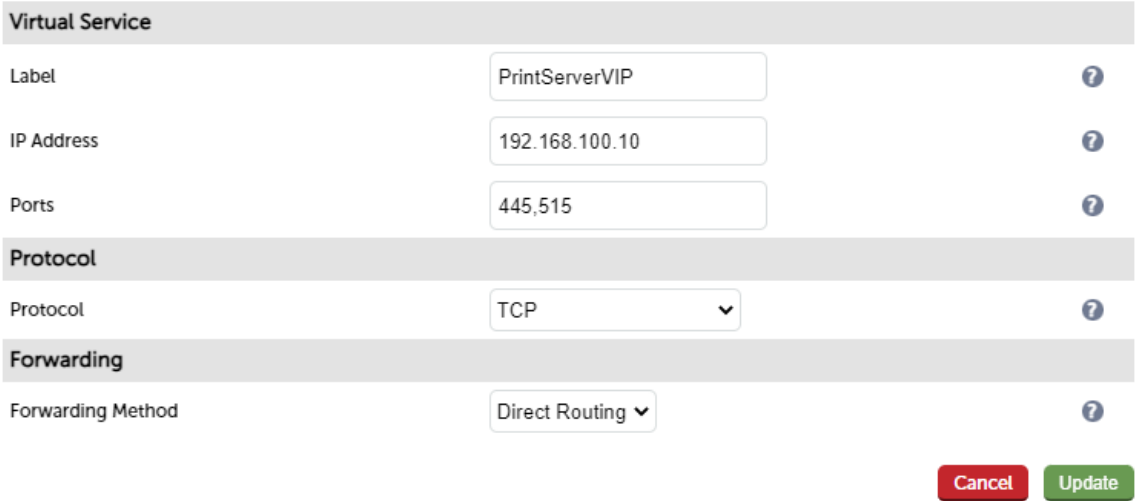

- Define the required Label (name) for the VIP, e.g. PrintServerVIP.
- Set the Virtual Service IP address field to the required IP address, e.g. 192.168.100.10.
- Set the Virtual Service Ports field to 445,515.
- **Leave the Protocol set to TCP.**
- **Leave the Forwarding Method set to Direct Routing.**
- 3. Click Update.
- 4. Now click Modify next to the newly created Virtual Service.
	- Scroll to the Heath Checks section.
	- **Ensure the Health Check is set to Connect to Port.**
	- Click [Advanced] and set the Check Port to 445.
- 5. Click Update.

### <span id="page-5-1"></span>Define the Real (Print Server) Servers

- 1. Using the WebUI, navigate to: Cluster Configuration > Layer 4 Real Servers and click Add a new Real Server next to the newly created VIP.
- 2. Enter the following details:

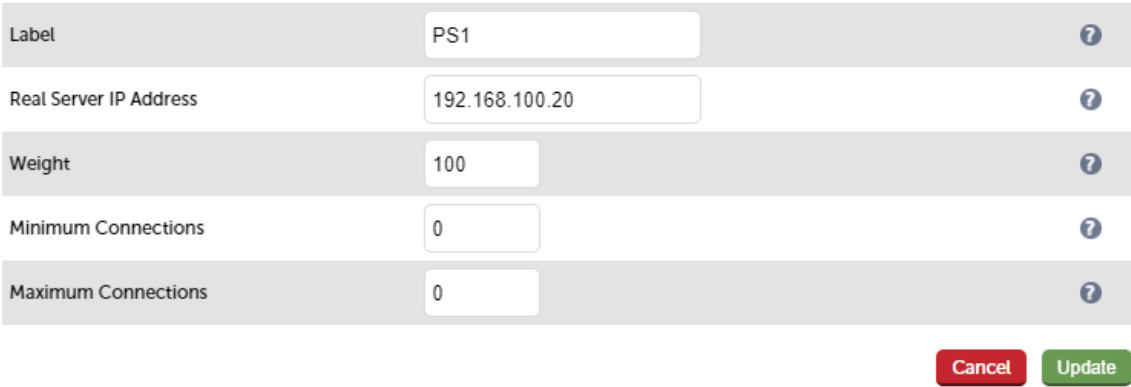

- **Enter an appropriate label for the Real Server, e.g. PS1.**
- Change the Real Server IP Address field to the required address, e.g. 192.168.100.20.
- 3. Click Update.
- 4. Repeat the above steps to add your other Print Server(s).

# <span id="page-6-0"></span>8. Print Server Configuration

### <span id="page-6-1"></span>Step 1 - Initial Configuration

Complete the following on each Print Server:

- 1. Join the server to the same domain as the client PCs.
- 2. Install the Print and Document Service role / Print Server service.
- 3. Install & share the printers (use the same share names and permissions across all servers).

### <span id="page-6-2"></span>Step 2 - Solve the ARP Problem

Layer 4 DR (Direct Routing) mode works by changing the MAC address of the inbound packets to match the Real Server selected by the load balancing algorithm. To enable DR mode to operate, each Real Server must have a loopback adapter installed and configured with the VIP address and also the strong/weak host model must be modified. Configuring the Real Servers in this way is known as "solving the ARP Problem".

Note For more details on the ARP problem, please refer to [DR Mode Considerations.](https://pdfs.loadbalancer.org/v8/loadbalanceradministrationv8.7.pdf#page=83)

#### <span id="page-6-3"></span>Windows Server 2012 & Later

Windows Server 2012 and later support Direct Routing (DR) mode through the use of the Microsoft Loopback Adapter. The IP address allocated to the Loopback Adapter must be the same as the Virtual Service (VIP) address. If the Real Server is included in multiple DR mode VIPs, additional IP addresses can be added to the Loopback Adapter that correspond to each VIP. In addition, steps must be taken to set the strong/weak host behavior which is used to either block or allow interfaces to receive packets destined for a different interface on the same server.

Important The following 3 steps must be completed on each Real Server.

Step 1 of 3: Install the Microsoft Loopback Adapter

1. Click Start, then run hdwwiz to start the Hardware Installation Wizard.

- 2. Once the Wizard has started, click Next.
- 3. Select Install the hardware that I manually select from a list (Advanced), click Next.
- 4. Select Network adapters, click Next.

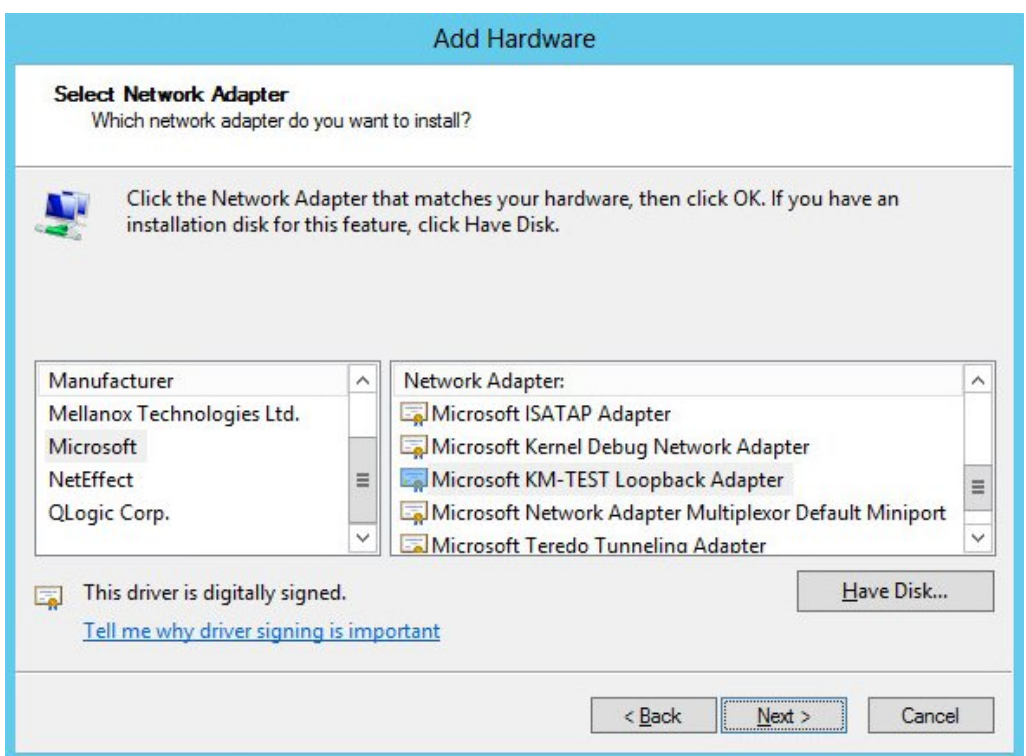

- 5. Select Microsoft & Microsoft KM-Test Loopback Adapter, click Next.
- 6. Click Next to start the installation, when complete click Finish.

Step 2 of 3: Configure the Loopback Adapter

- 1. Open Control Panel and click Network and Sharing Center.
- 2. Click Change adapter settings.
- 3. Right-click the new Loopback Adapter and select Properties.
- 4. Uncheck all items except Client for Microsoft Networks, File & Printer Sharing for Microsoft Networks, Internet Protocol Version 4 (TCP/IPv4) and Internet Protocol Version 6 (TCP/IPv6) as shown below:

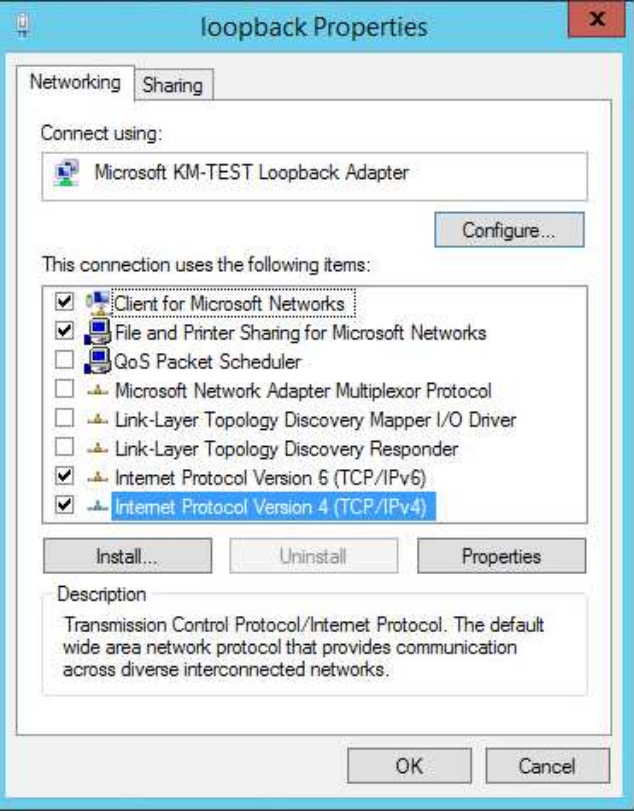

Important

Make sure that you also check (tick) Client for Microsoft Networks and File & Printer Sharing for Microsoft Networks as shown above.

Note

Leaving both IPv4 and IPv6 checked ensures that both are supported. Select one if preferred.

5. If configuring IPv4 addresses select Internet Protocol Version (TCP/IPv4), click Properties and configure the IP address to be the same as the Virtual Service (VIP) with a subnet mask of 255.255.255.255, e.g. 192.168.2.20/255.255.255.255 as shown below:

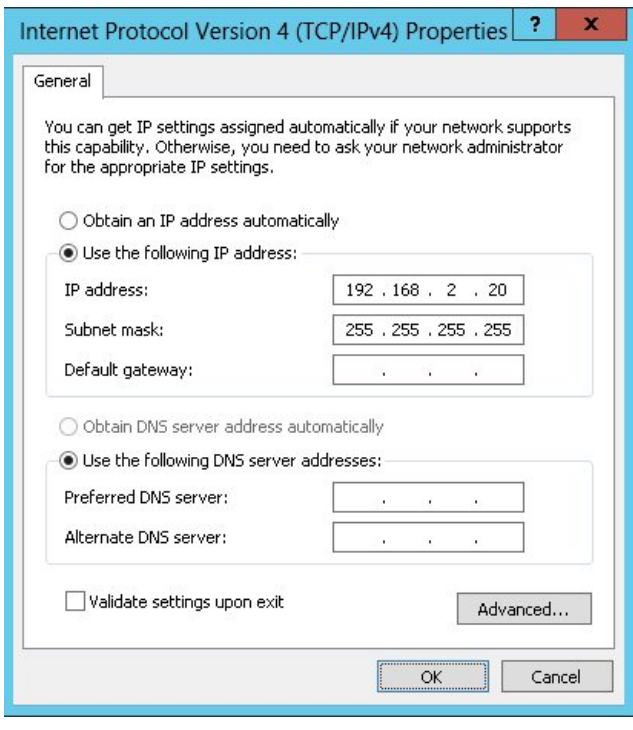

6. If configuring IPv6 addresses select Internet Protocol Version (TCP/IPv6), click Properties and configure the IP address to be the same as the Virtual Service (VIP) and set the Subnet Prefix Length to be the same as your network setting, e.g. 2001:470:1f09:e72::15/64 as shown below:

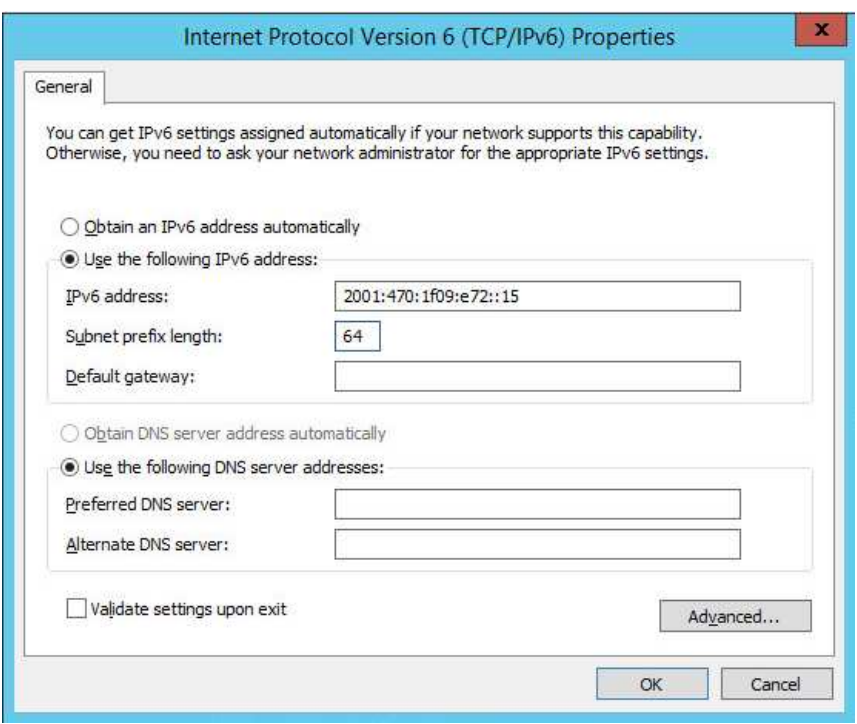

7. Click OK then click Close to save and apply the new settings.

Note

For Windows 2012 & later, it's not necessary to modify the interface metric on the advanced tab and should be left set to Automatic.

#### Step 3 of 3: Configure the strong/weak host behavior

Either Network Shell (netsh) commands or PowerShell cmdlets can be used to set the required strong/weak host behavior.

The commands in this section assume that the LAN Adapter is named "net" and the Loopback Adapter is named "loopback" as shown in the example below:

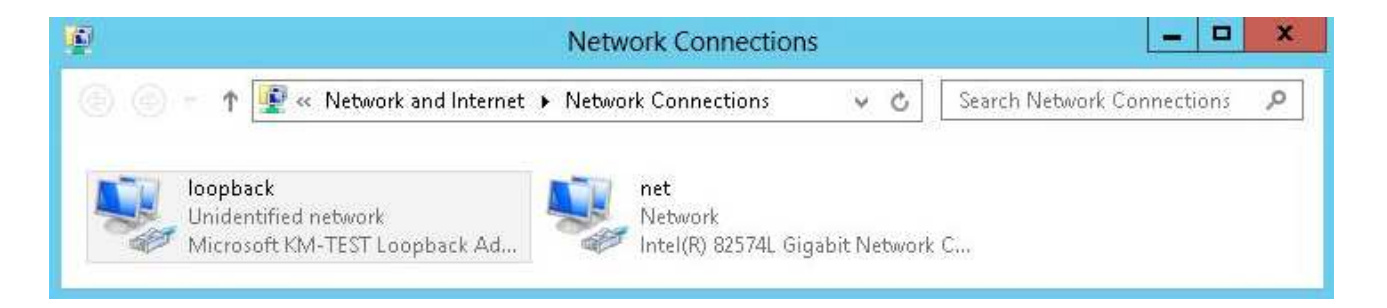

Important

Either adjust the commands to use the names allocated to your LAN and loopback adapters, or rename the adapters before running the commands. Names are case sensitive so make sure that the interface names used in the commands match the adapter names exactly.

Option 1 - Using Network Shell (netsh) Commands

To configure the correct strong/weak host behavior run the following commands:

For IPv4 addresses:

netsh interface ipv4 set interface "net" weakhostreceive=enabled netsh interface ipv4 set interface "loopback" weakhostreceive=enabled netsh interface ipv4 set interface "loopback" weakhostsend=enabled

For IPv6 addresses:

```
netsh interface ipv6 set interface "net" weakhostreceive=enabled
netsh interface ipv6 set interface "loopback" weakhostreceive=enabled
netsh interface ipv6 set interface "loopback" weakhostsend=enabled
netsh interface ipv6 set interface "loopback" dadtransmits=0
```
Option 2 - Using PowerShell Cmdlets

For IPv4:

```
Set-NetIpInterface -InterfaceAlias loopback -WeakHostReceive enabled -WeakHostSend enabled
-DadTransmits 0 -AddressFamily IPv4
```
Set-NetIpInterface -InterfaceAlias net -WeakHostReceive enabled -AddressFamily IPv4

For IPv6:

```
Set-NetIpInterface -InterfaceAlias loopback -WeakHostReceive enabled -WeakHostSend enabled
-DadTransmits 0 -AddressFamily IPv6
```
Set-NetIpInterface -InterfaceAlias net -WeakHostReceive enabled -AddressFamily IPv6

#### <span id="page-10-0"></span>Step 3 – Enable Print Server Load Balancing

To enable the load balanced print servers to be accessed via an appropriate hostname, complete the following steps:

Note

The configuration steps below assume the hostname for the VIP is printserver-vip. Change this to suit your requirements.

#### <span id="page-10-1"></span>Windows 2019 & Later

For Windows 2019 & later, host entries must be added to the local hosts file and a Registry Key must be added:

1. Add the following host entries to the local hosts file on each Print Server:

```
<local IP address> <printserver-vip>
<local IP address> <printserver-vip>.<domain>
```
For example, if you have 2 Print Servers - 192.168.100.20 and 192.168.100.21, add the following entries:

On the 192.168.100.20 server:

```
192.168.100.20 printserver-vip
192.168.100.20 printserver-vip.domain.com
```
On the 192.168.100.21 server:

```
192.168.100.21 printserver-vip
192.168.100.21 printserver-vip.domain.com
```
2. Add the following Registry Key to each Print Server:

```
Key: HKEY_LOCAL_MACHINE\SYSTEM\CurrentControlSet\Services\lanmanserver\parameters
Value: OptionalNames
Type: REG_MULTI_SZ
Data: printserver-vip
```
described in the Configure DNS Name Resolution section below.

'printserver-vip' is the name that will be used to access the load balanced print servers via the Virtual Service (VIP) created on the load balancer. This can be set to be any appropriate name. Whatever name is used, it must be the same name that is used for the DNS entry

#### <span id="page-11-0"></span>Windows 2012 & 2016

Note

For Windows 2012 & 2016, the following Registry Keys must be added to each Print Server:

```
Key: HKEY LOCAL MACHINE\SYSTEM\CurrentControlSet\Control\Lsa
Value: DisableLoopbackCheck
Type: REG_DWORD
Data: 1
Key: HKEY_LOCAL_MACHINE\SYSTEM\CurrentControlSet\Services\lanmanserver\parameters
Value: DisableStrictNameChecking
Type: REG_DWORD
Data: 1
```

```
Key: HKEY_LOCAL_MACHINE\SYSTEM\CurrentControlSet\Services\lanmanserver\parameters
Value: OptionalNames
Type: REG_MULTI_SZ
Data: printserver-vip
```
Note

'printserver-vip' is the name that will be used to access the load balanced print servers via the Virtual Service (VIP) created on the load balancer. This can be set to be any appropriate name. Whatever name is used, it must be the same name that is used for the DNS entry described in the Configure DNS Name Resolution section below.

### <span id="page-12-0"></span>Step 4 – Configure DNS Name Resolution

To configure DNS name resolution, complete the following steps:

1. On each Print Server, disable NetBIOS over TCP/IP on all interfaces.

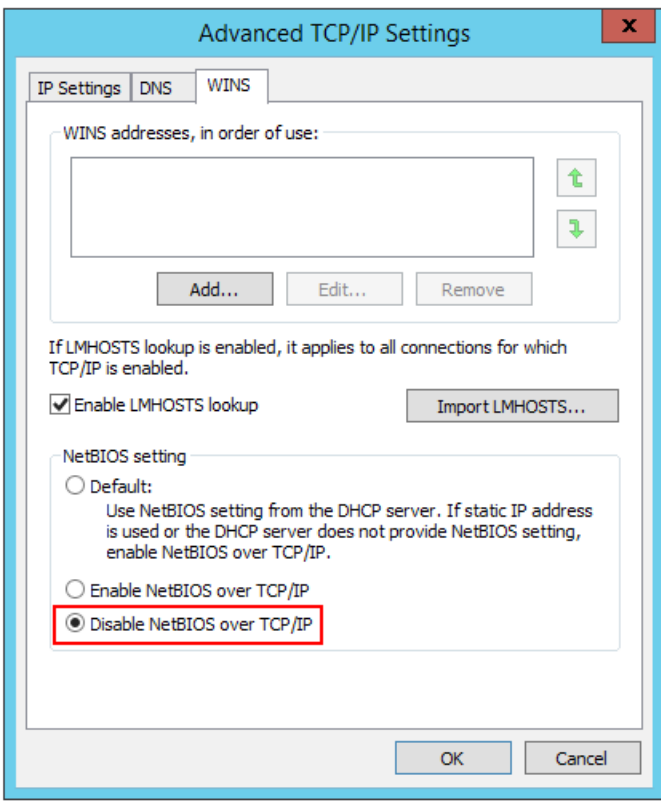

2. Create a DNS record for the hostname used for the VIP, in this example: printserver-vip  $\rightarrow$  192.168.110.10.

### <span id="page-12-1"></span>Step 5 – Server Reboot

To apply the changes, reboot each Print Server.

# <span id="page-12-2"></span>9. Testing & Verification

You should now be able to access your printers by browsing using either the Virtual Service IP address, or the share name. In this example, either:

\\192.168.100.10

\\printserver-vip

\\printserver-vip.domain.com

# <span id="page-12-3"></span>10. Deploying Load Balanced Printers via Group Policy

- Ensure that the name you've used for your load balanced Print Server cluster (e.g. printserver-vip) is resolvable by DNS as explained above.
- On one of your Print Servers, open: Administrative Tools > Print Management.
- **Right-click Print Servers and click Add/Remove Servers.**
- Specify the name you've used for your load balanced Print Server cluster, e.g. printserver-vip and click OK.
- Expand the Print Servers section then expand the new printserver-vip section.
- **Select Printers.**
- **Right click the printer you want to deploy and click Deploy with Group Policy.**
- Select the relevant GPO and configure the remaining settings according to your requirements.

# <span id="page-13-0"></span>11. Loadbalancer.org Technical Support

If you have any questions regarding the appliance or would like assistance designing your deployment, please don't hesitate to contact our support team: [support@loadbalancer.org](mailto:support@loadbalancer.org).

# <span id="page-14-0"></span>12. Document Revision History

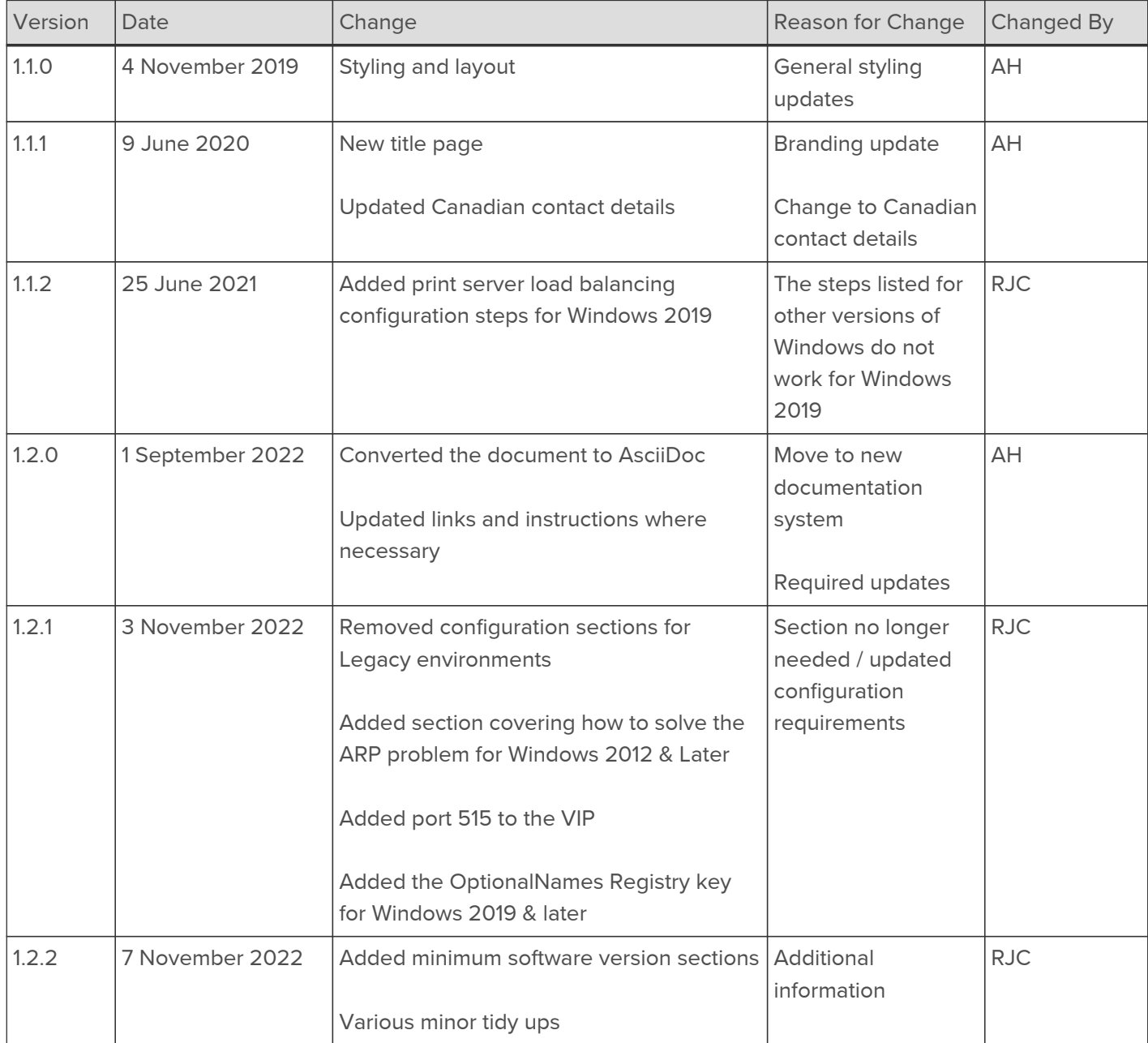

### About Loadbalancer.org

Loadbalancer.org's mission is to ensure that its clients' businesses are never interrupted. The load balancer experts ask the right questions to get to the heart of what matters, bringing a depth of understanding to each deployment. Experience enables Loadbalancer.org engineers to design less complex, unbreakable solutions - and to provide exceptional personalized support.

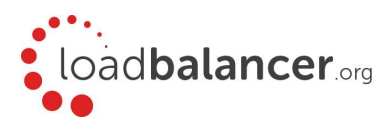

#### United Kingdom

Loadbalancer.org Ltd. Compass House, North Harbour Business Park, Portsmouth, PO6 4PS UK:+44 (0) 330 380 1064 sales@loadbalancer.org support@loadbalancer.org

#### United States

Loadbalancer.org, Inc. 4550 Linden Hill Road, Suite 201 Wilmington, DE 19808, USA TEL: +1 833.274.2566 sales@loadbalancer.org support@loadbalancer.org

#### Canada

Loadbalancer.org Appliances Ltd. 300-422 Richards Street, Vancouver, BC, V6B 2Z4, Canada TEL:+1 866 998 0508 sales@loadbalancer.org support@loadbalancer.org

#### **Germany**

Loadbalancer.org GmbH Tengstraße 2780798, München, Germany TEL: +49 (0)89 2000 2179 sales@loadbalancer.org support@loadbalancer.org